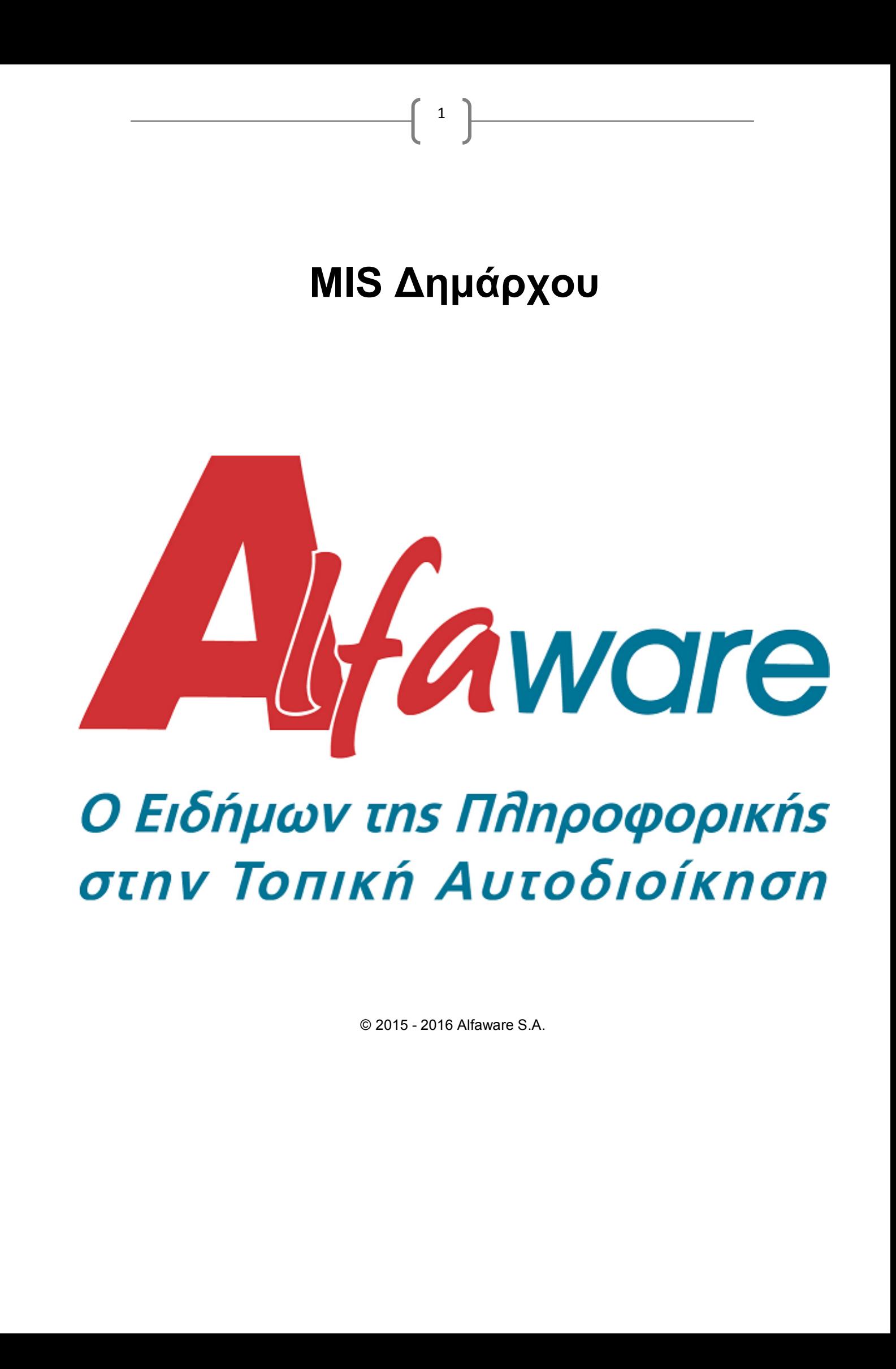

## <u>Περιεχόμενα</u>

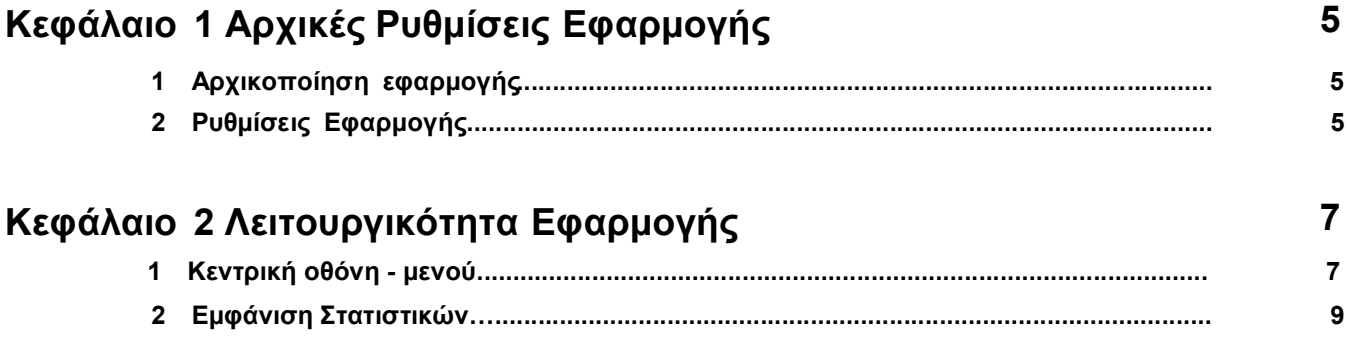

 $\begin{array}{c|c} \begin{array}{c} \begin{array}{c} \begin{array}{c} \begin{array}{c} \end{array} \end{array} & \begin{array}{c} \end{array} & \begin{array}{c} \end{array} & \begin{array}{c} \end{array} & \begin{array}{c} \end{array} & \begin{array}{c} \end{array} & \begin{array}{c} \end{array} & \begin{array}{c} \end{array} & \begin{array}{c} \end{array} & \begin{array}{c} \end{array} & \begin{array}{c} \end{array} & \begin{array}{c} \end{array} & \begin{array}{c} \end{array} & \begin{array}{c} \end{array} & \begin{$ 

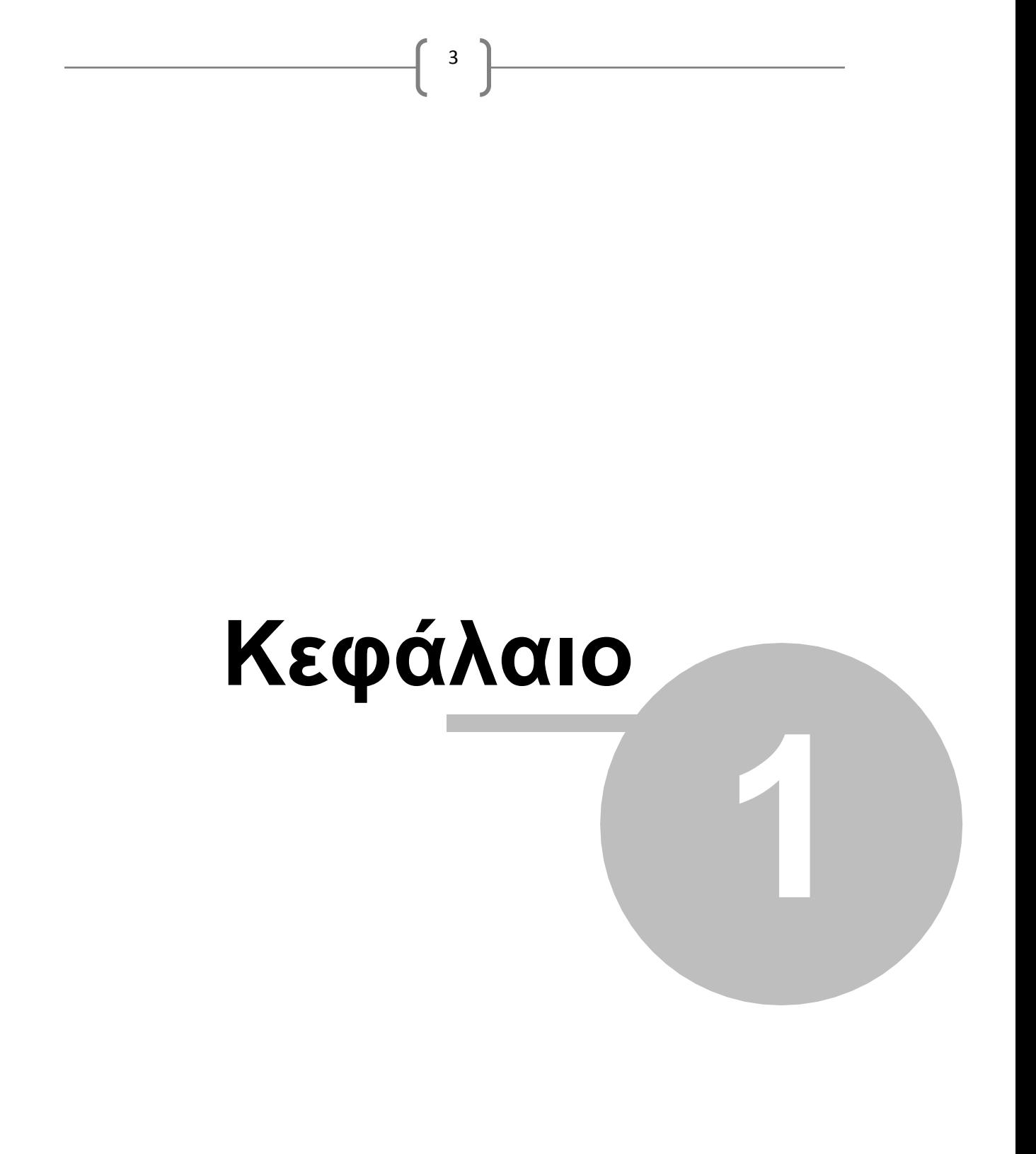

## **Αρχικοποίηση - Ρυθμίσεις της Εφαρμογής**

Η εφαρμογή αυτή δημιουργήθηκε με σκοπό να ενημερώσει τους Αιρετούς για την πορεία των Εσόδων και Δαπανών του εκάστοτε Φορέα.

4

Για να πραγματοποιηθεί ο σκοπός αυτός, πρέπει ο Αιρετός που επιθυμεί να λαμβάνει αυτή την ενημέρωση, να εγκαταστήσει στο tablet του την παρακάτω εφαρμογή (αν έχει περιβάλλον Android) και να την εκτελέσει.

Για να μπορέσει να ενημερωθεί για τα οικονομικά μεγέθη του Οργανισμού, πρέπει στη καρτέλα «Συγχρονισμός» (που εμφανίζεται παρακάτω) να δώσει την αντίστοιχη IP διεύθυνση του Φορέα και πατώντας το button «Συγχρονισμός» να «κατεβάσει» στο tablet του τις πληροφορίες που χρειάζεται η εφαρμογή ώστε να εμφανίσει τα σωστά στατιστικά.

Αυτή η ενέργεια του Συγχρονισμού μπορεί να εκτελεστεί για όσες φορές επιθυμεί να ανανεώνει τα δεδομένα που έχει αποθηκεύσει τοπικά στο tablet του ώστε να έχει πάντα στη διάθεσή του επικαιροποιημένα δεδομένα, μιας και ο Φορέας κάνει καθημερινά εκατοντάδες οικονομικές κινήσεις στο Οικονομικό του Σύστημα.

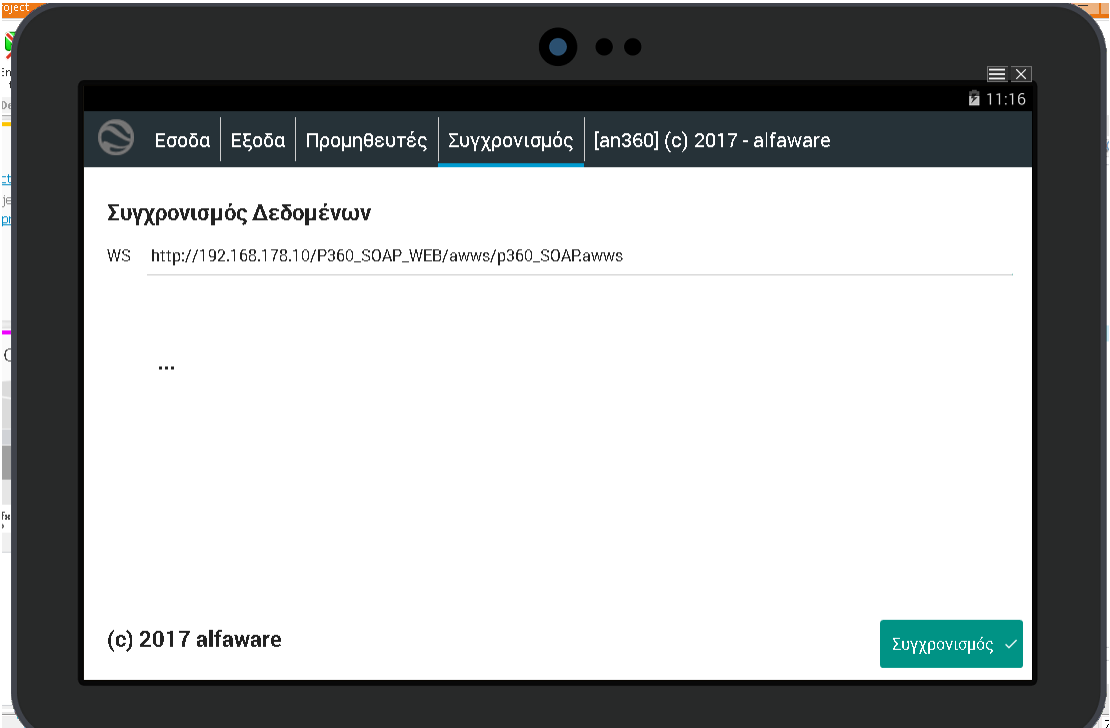

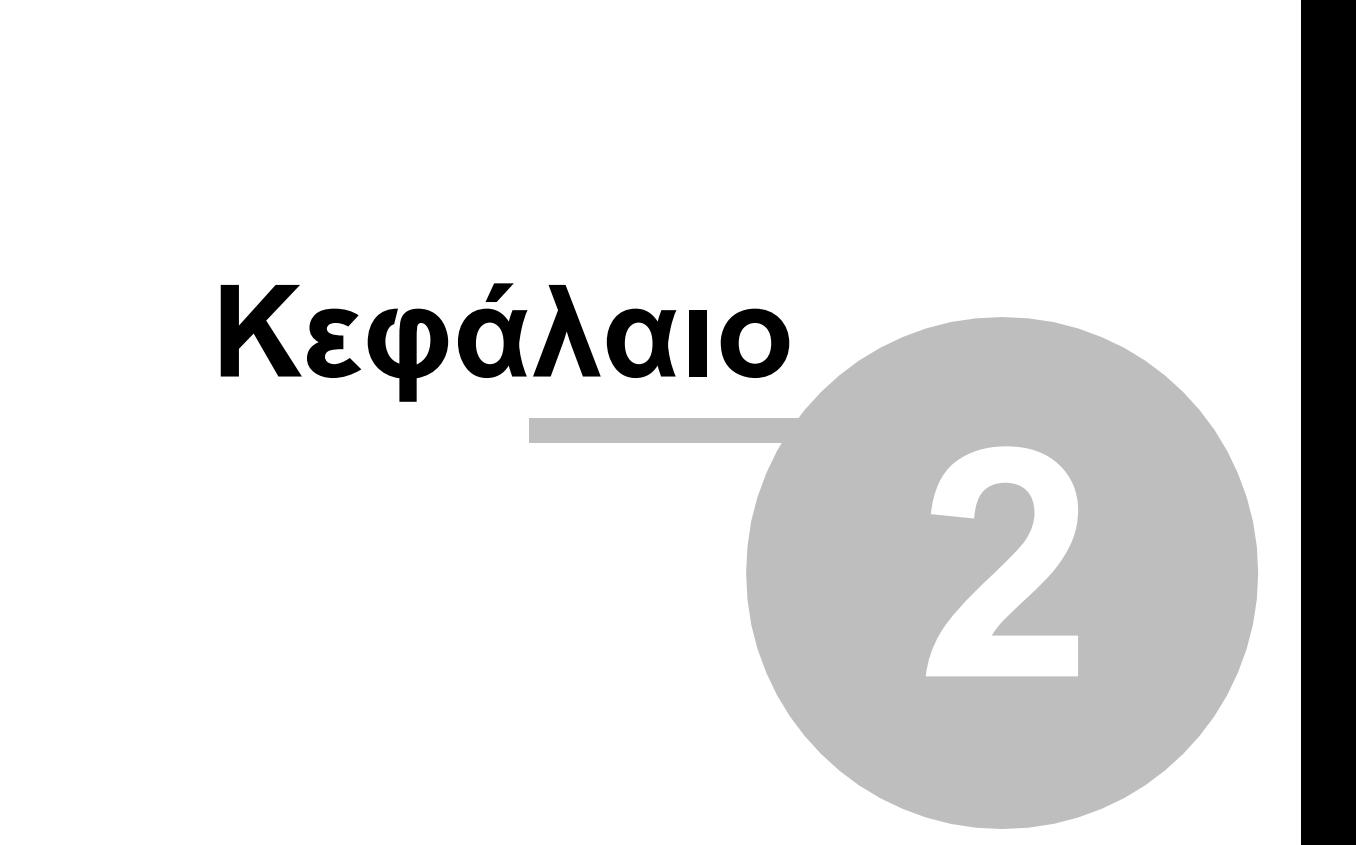

 $\begin{bmatrix} 5 \end{bmatrix}$ 

## **Λειτουργικότητα Εφαρμογής**

Όταν ο χρήστης εγκαταστήσει και παραμετροποιήσει την εφαρμογή στο tablet του, τότε μπορεί έχει την δυνατότητα να δει την πορεία των Εσόδων και Εξόδων του εκάστοτε Φορέα.

6

Στο κάτω μέρος της οθόνης, εμφανίζονται τα φίλτρα της αναζήτησης των αποτελεσμάτων που επιθυμεί να εξάγει στατιστικά και η μορφή με την οποία θα εμφανίζονται.

Όπως εμφανίζεται παρακάτω οι διαθέσιμες μορφές είναι :

- Εμφάνιση μόνο των Κωδικών (Εσόδων ή Εξόδων αντίστοιχα)
- Ομάδες Εσόδων ή Εξόδων (ανάλογα σε ποια οθόνη βρίσκεται)
- Ανά κατανομή Κωδικών (σε μορφή πίτας)
- ΝΑ γίνει σύγκριση Χρήσεων ανά Ομάδα Κωδικών (αν έχουν επιλεγεί διαφορετικές Χρήσεις στα κριτήρια)
- ΝΑ γίνει σύγκριση Χρήσεων για κάθε Τρίμηνο (αν έχουν επιλεγεί διαφορετικές Χρήσεις στα κριτήρια)

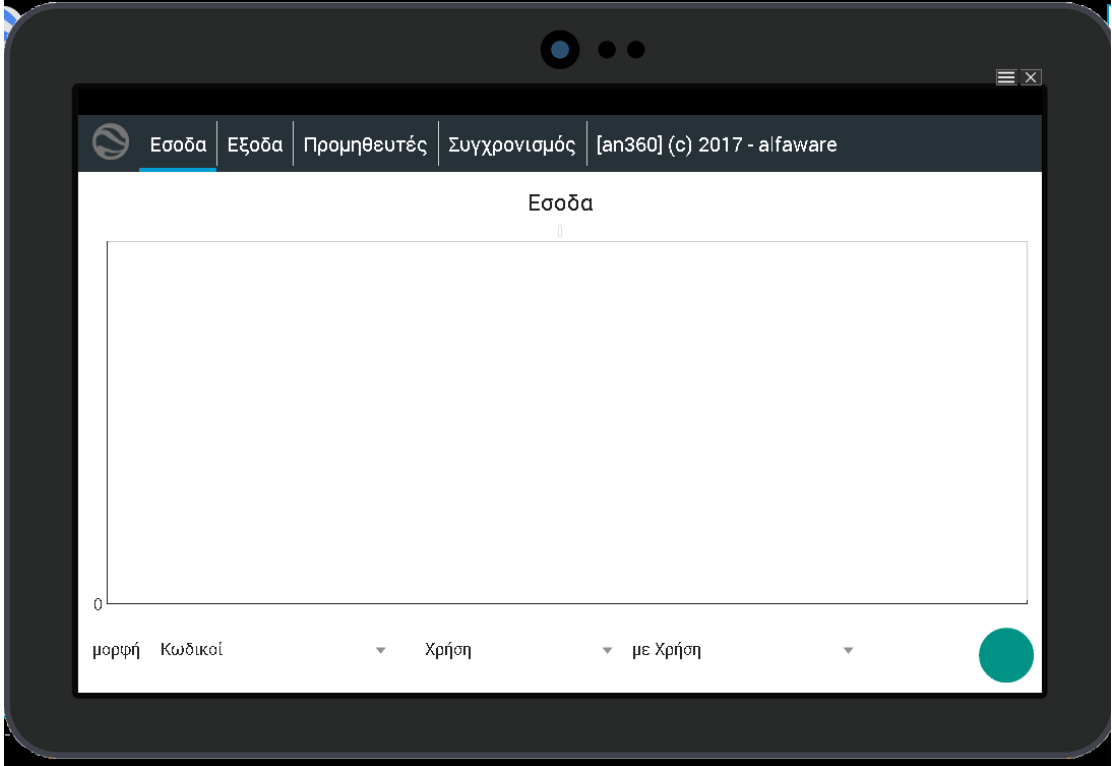

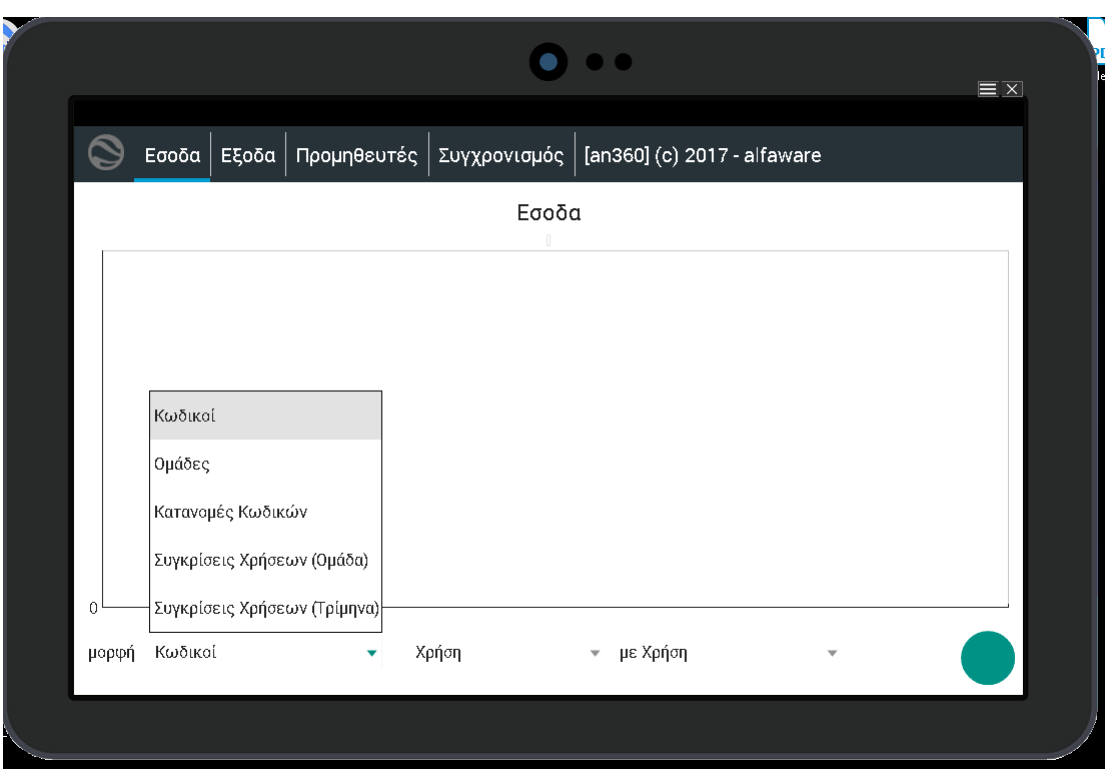

 $\begin{pmatrix} 7 \end{pmatrix}$ 

Κατόπιν ο χρήστης επιλέγοντας για ποιες Χρήσεις επιθυμεί να εξάγει Στατιστικά και πατώντας το button δεξιά, εμφανίζονται σε μορφή ραβδογράμματος τα οικονομικά μεγέθη του Φορέα.

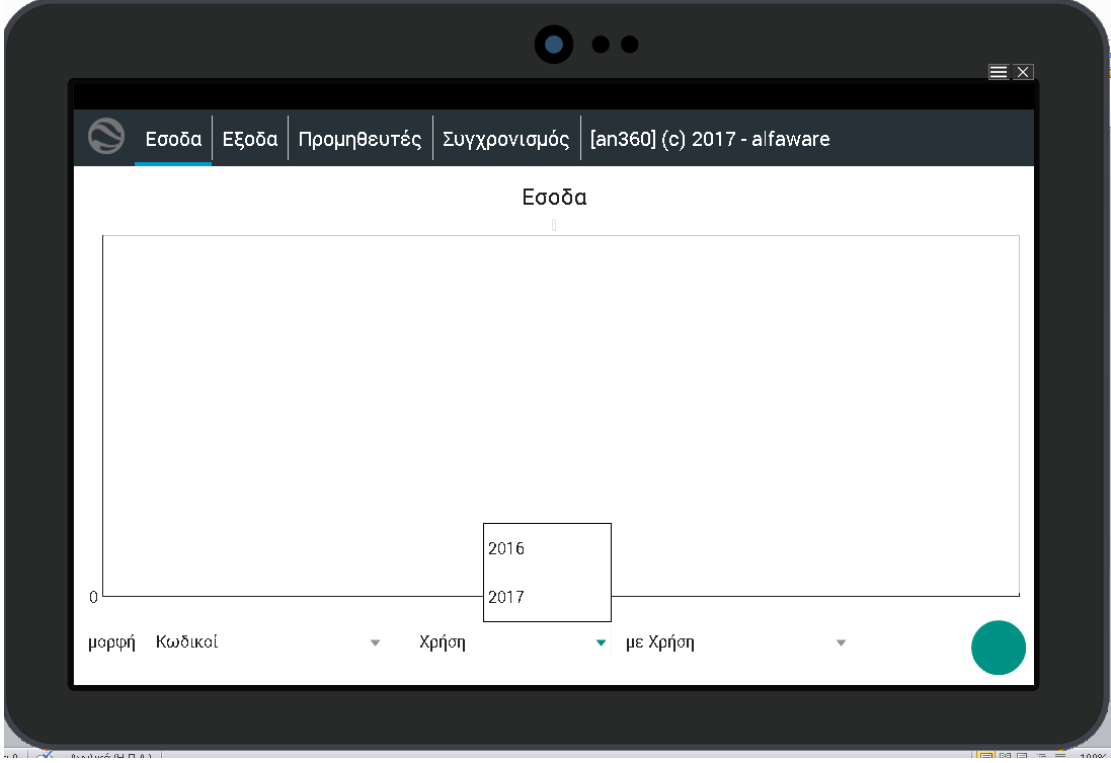

Εδώ αξίζει να σημειωθεί ότι ο χρήστης πληροφορείται όσον αφορά τα Έσοδα για τον Τελικό Προϋπολογισμό, τα Βεβαιωθέντα και τα Εισπραχθέντα κάθε Κωδικού.

8

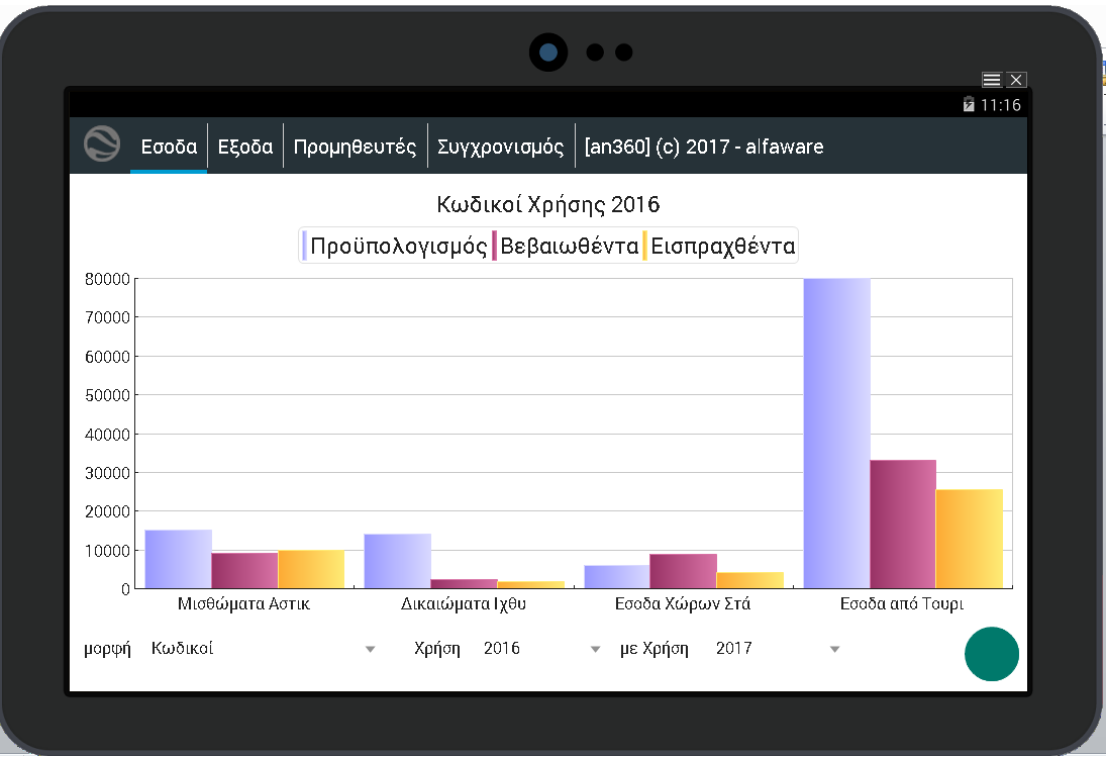

Σε μορφή Κατανομών Κωδικών:

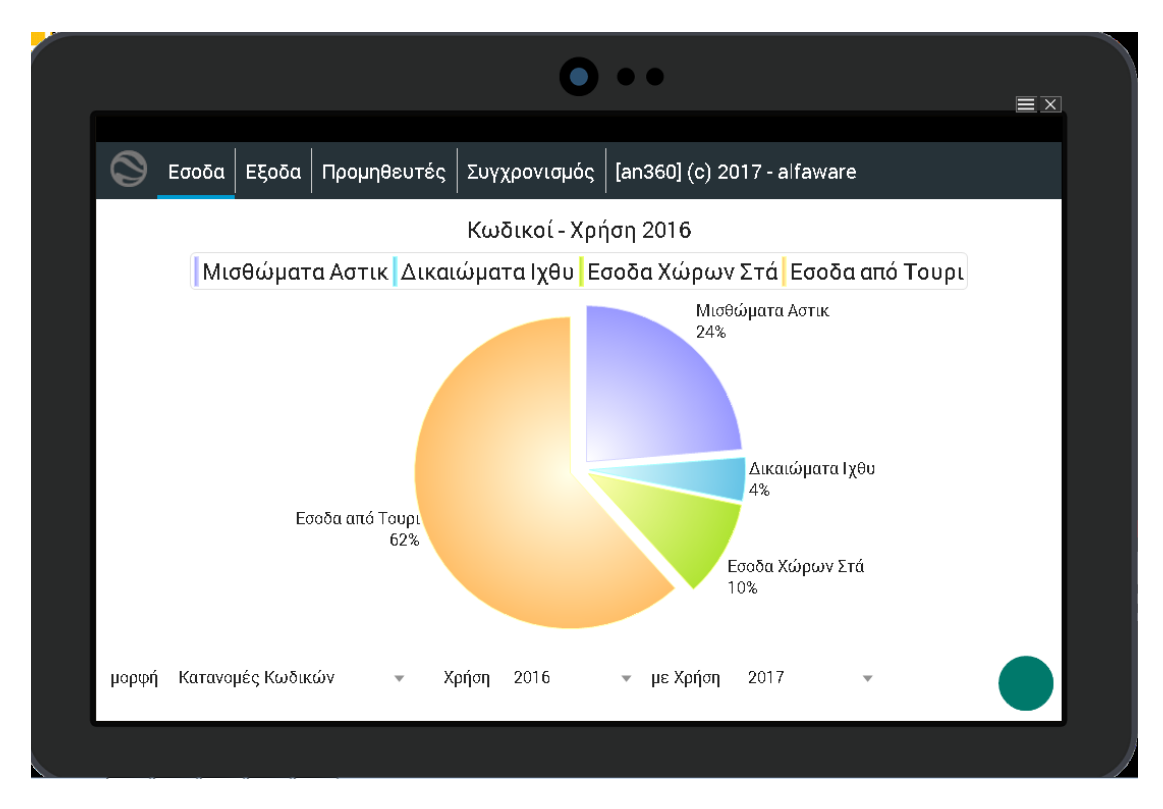

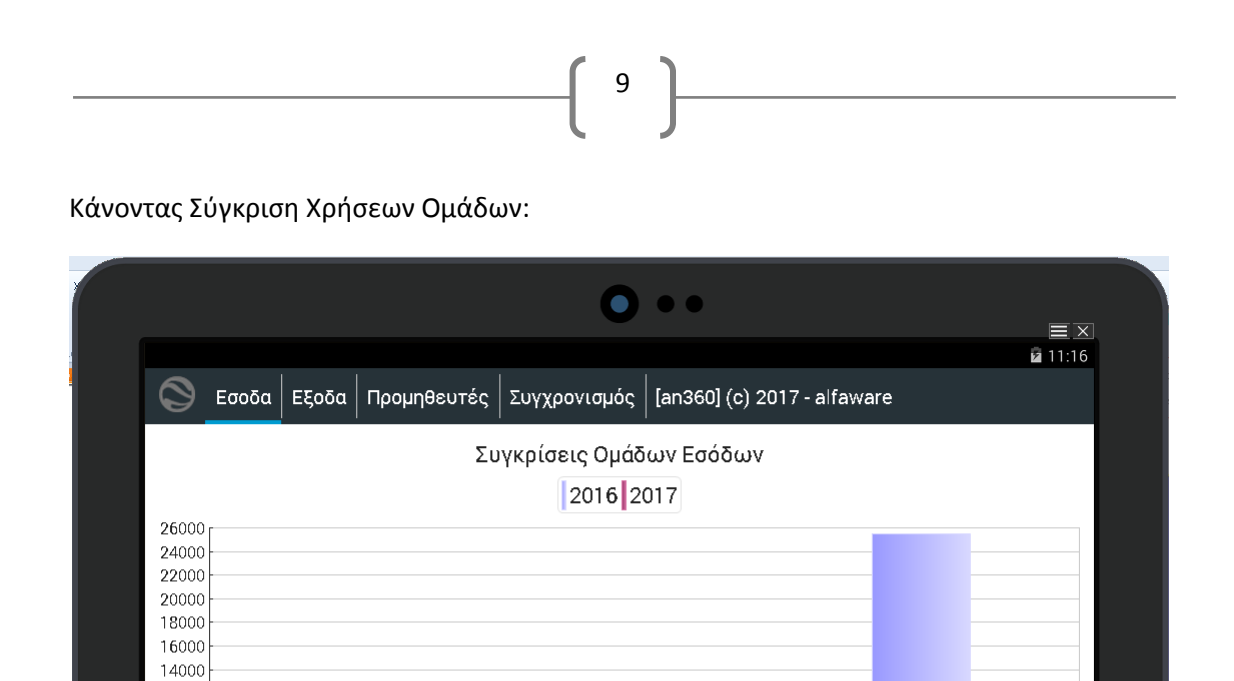

Ομάδα Β

Χρήση 2016

Ομάδα Γ

με Χρήση 2017

 $\overline{\phantom{a}}$ 

Ομάδα Δ

Κάνοντας Σύγκριση Χρήσεων μεταξύ Τριμήνων:

Ομάδα Α

μορφή Συγκρίσεις Χρήσεων (Ομάδι +

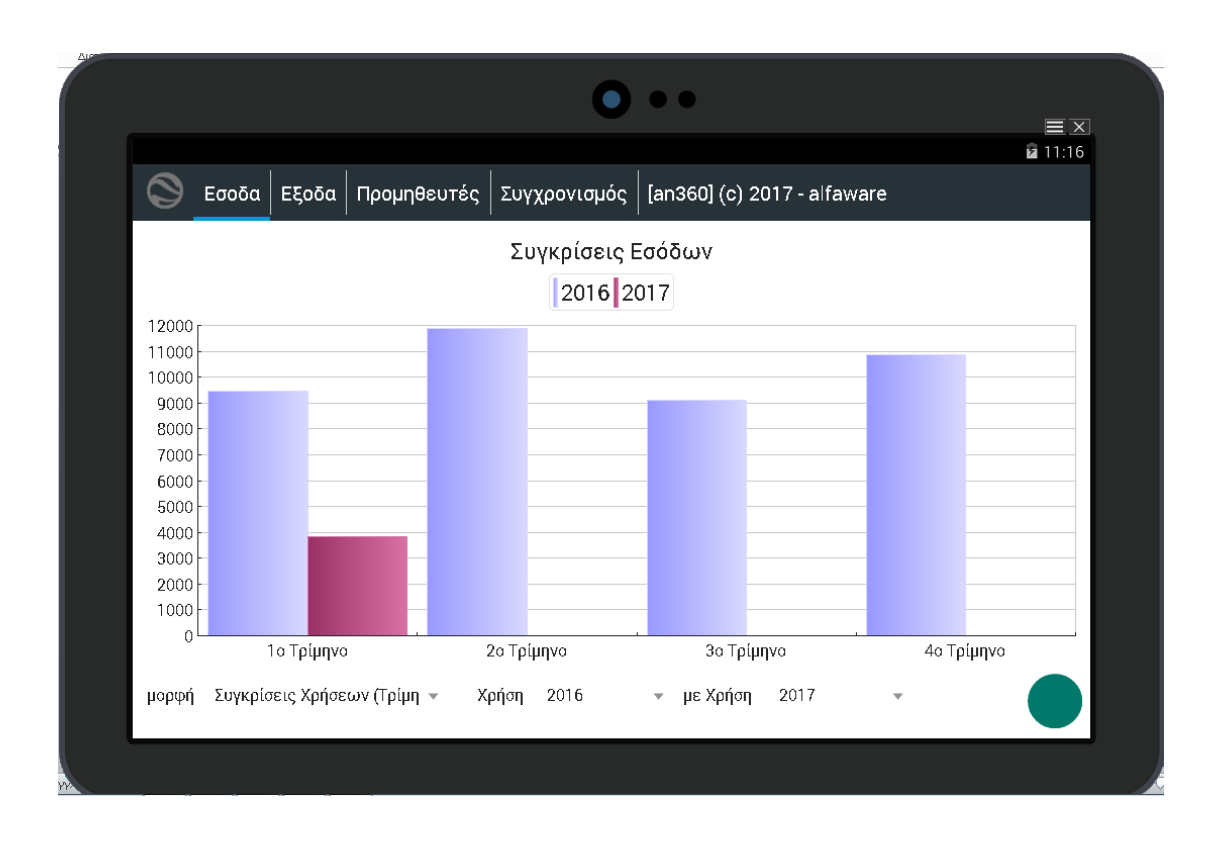

Όσον αφορά τα Έξοδα, χρήστης πληροφορείται για τον Τελικό Προϋπολογισμό, τα Τιμολογηθέντα και τα Εξοφληθέντα του Φορέα.

10

Σε μορφή Κωδικών:

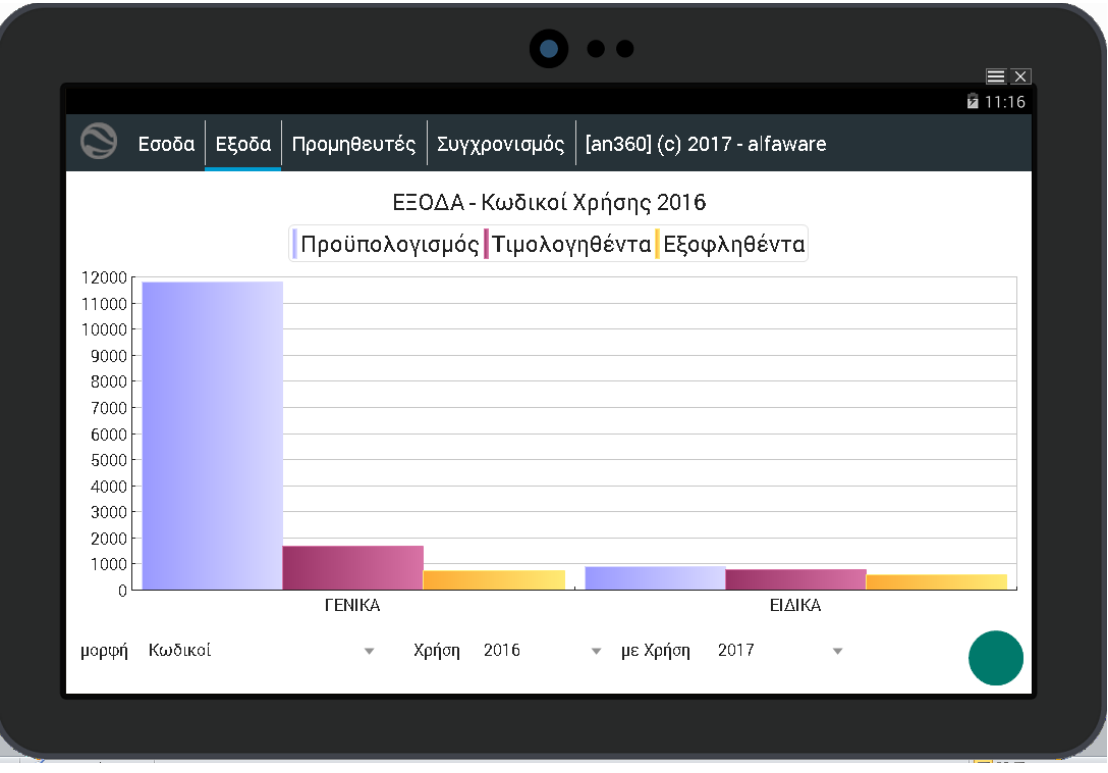

Σε μορφή Κατανομών Κωδικών:

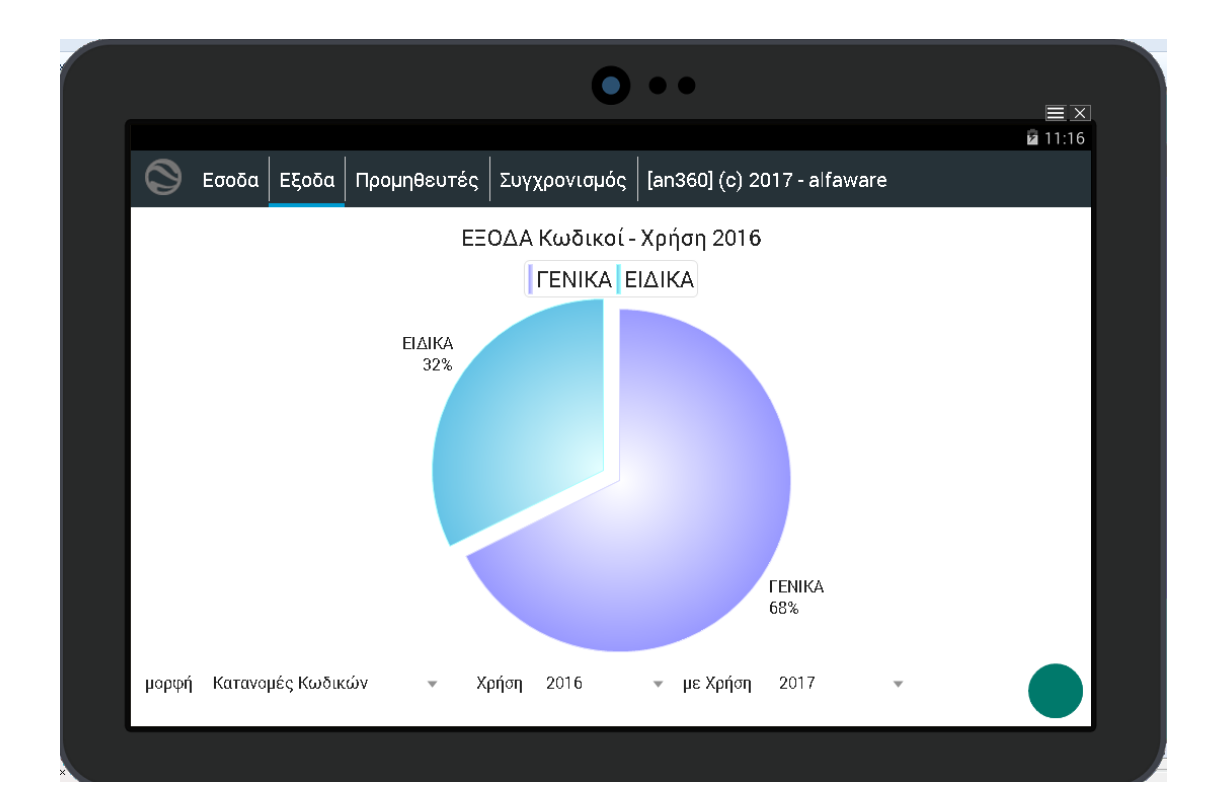

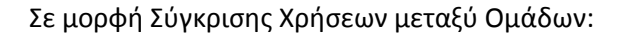

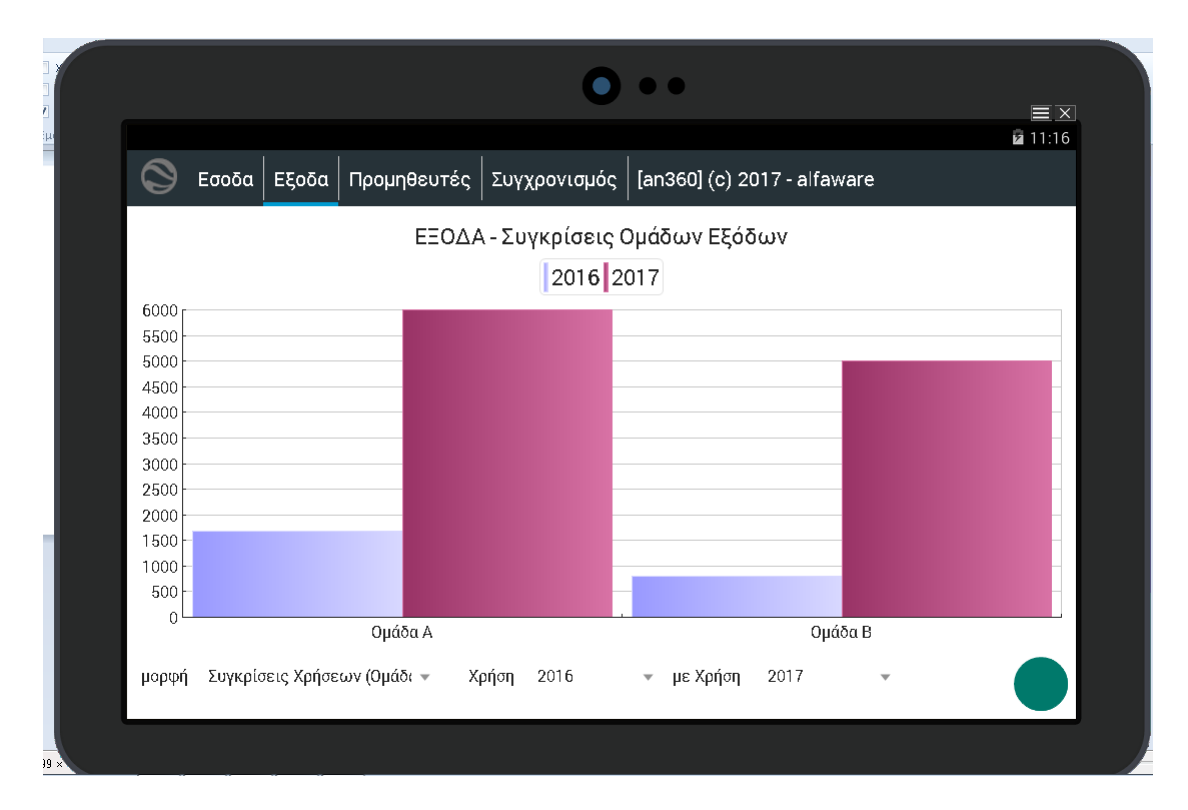

11

Σε μορφή Σύγκρισης Χρήσεων μεταξύ Τριμήνων:

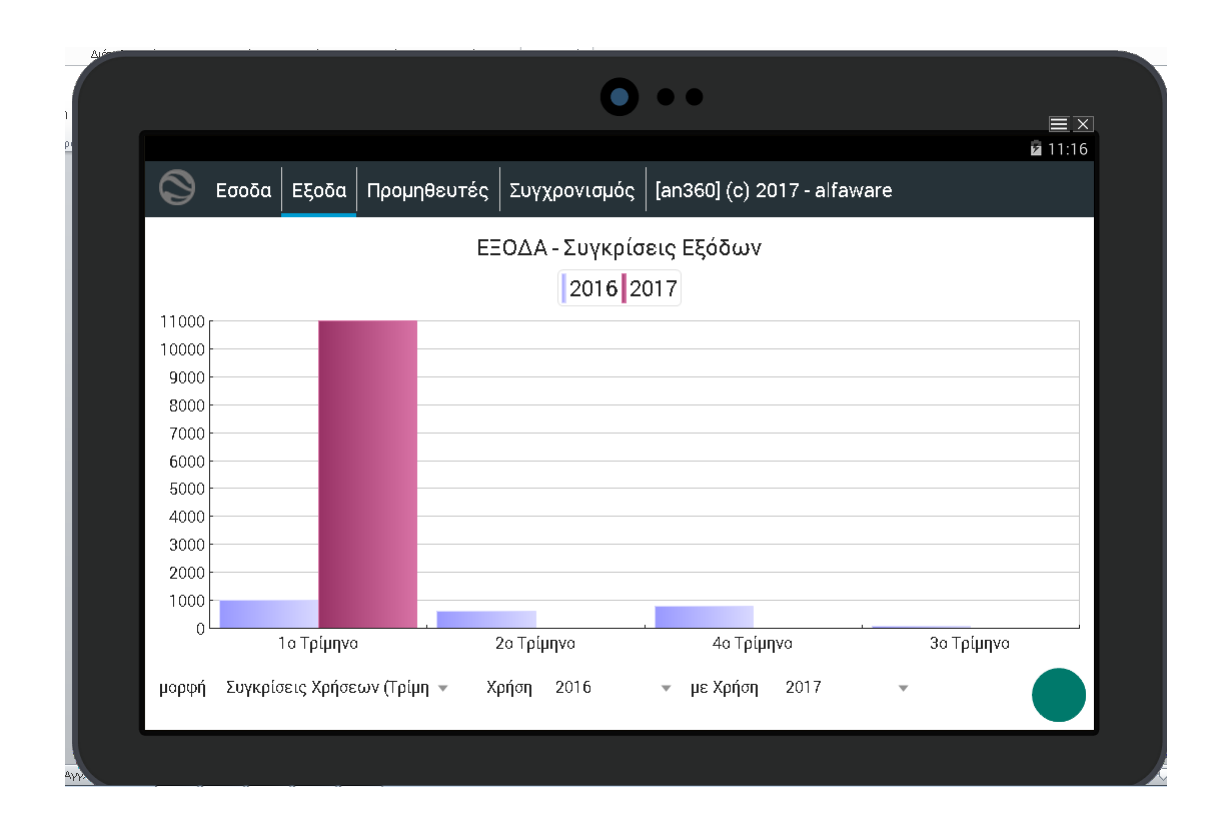

Στην καρτέλα των Προμηθευτών, δίνοντας τον χρήστη και τον κωδικό του, ο χρήστης μπορεί να δει όλα τα Παραστατικά των Προμηθευτών και την κατάσταση την οποία βρίσκονται (αν βρίσκονται στον Επίτροπο, αν έχουν πληρωθεί, το ποσό των Κρατήσεων κλπ).

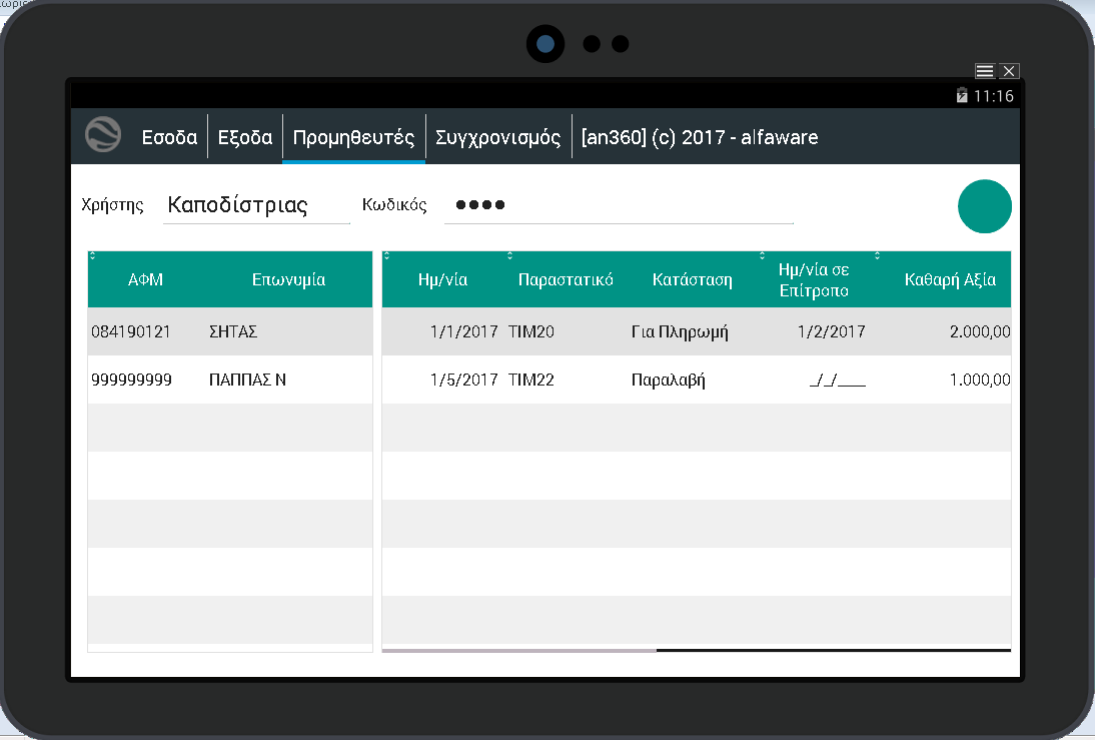

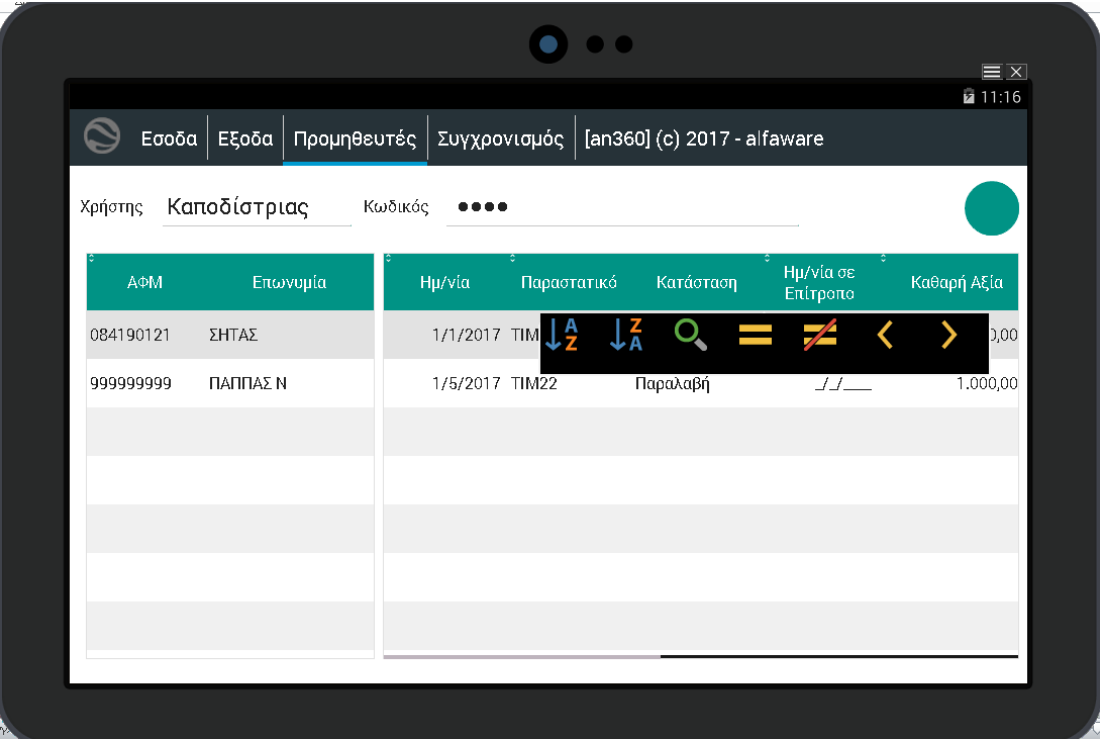

Με δεξί κλικ σε κάθε στήλη, ο χρήστης μπορεί να κάνει και ταξινόμηση των αποτελεσμάτων ή να κάνει αναζήτηση με κάποια φίλτρα.

12